# よこはまふれあい助成金 電子申請の流れ

#### 令和6年度 申請団体用手順書

西区社会福祉協議会

1

## よこはまふれあい助成金電子申請の メリット

#### ① 申請書をいちから記入する必要がありません。

前年度の申請情報が事前にコピーされており、当年度の情報に修正するだけで、申 請・報告が完了します。

#### ② 手書きで記入する必要がありません。

パソコンで入力いただくため、修正や変更が容易です。

#### ③ 申請・報告期間中はいつでも申請ができます。

予約を取り、社協の窓口に来所いただく必要がありません。

#### ④ 予算・決算画面は必要事項を入力すると自動で計算されます。

電卓で計算して確認する必要がありません。

## よこはまふれあい助成金電子申請の流れ

- 1. メールアドレスの登録
- 2. メールアドレスでログイン
- 3. 団体情報の確認・修正・入力
- 4. 令和5年度 報告の確認・修正・入力
- 5. 完了報告書のデータ保存・印刷
- 6. 報告フォームから申請フォームへ進む
- 7. 令和6年度 申請の確認・修正・入力
- 8. 申請書のデータ保存・印刷

 $Q & A$  1~4

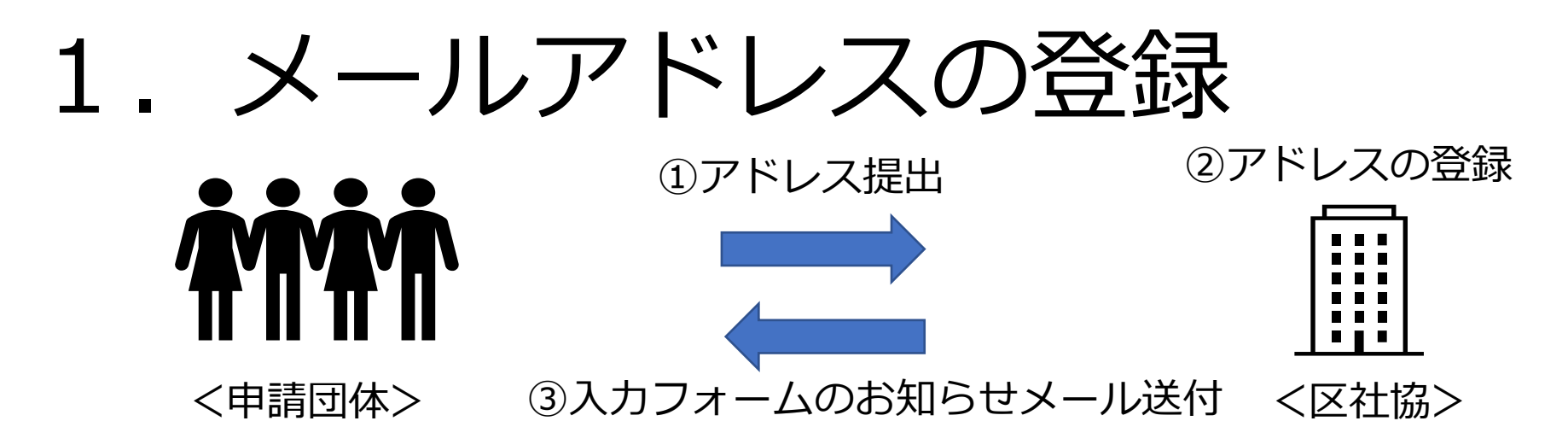

①区社協にメールアドレスを提出します。(提出方法は各区社協よりご案内します) ②区社協にて、メールアドレスを登録します。

③メールアドレスの登録が完了すると、提出いただいたアドレスに入力フォームの お知らせメールが届きます。

※登録できるメールアドレスは、1団体につき1つのアドレスだけです。

※複数団体の連絡担当も兼ねている場合、メールアドレスは団体数分ご用意ください。

1人のアドレスで複数の団体の登録をすることはできません。

※メールアドレスは、<u>ログインする際のID</u>となります。

電子申請の入力を行う方のメールアドレスを登録してください。

### ふれあい助成金入力フォームのお知らせメール

件名:〔通知〕[申請年度]ふれあい助成金入力フォームのお知らせ

本文:

[団体名] 御中

日頃より本会事業の推進につきまして、ご理解とご協力をいただき、誠にありがとうございます。 本日は、[申請区]社会福祉協議会 ふれあい助成金についてご連絡いたしました。

本メールは、ふれあい助成金の電子申請をはじめてご利用いただく方にお送りしています。 以下のURLから団体情報・各種申請フォームをご確認いただけます。

https://account.kintoneapp.com/

※このメールは送信用メールアドレスです。 本メールにご返信いただいてもお答えできませんのでご了承ください。

# 2.メールアドレスでログイン①

■入力フォームのお知らせメー ルのURLをクリックすると

右の画面が表示されます。

■「メールアドレスでログイ ン」をクリックします。

■登録したメールアドレスを入 力し、送信してください。

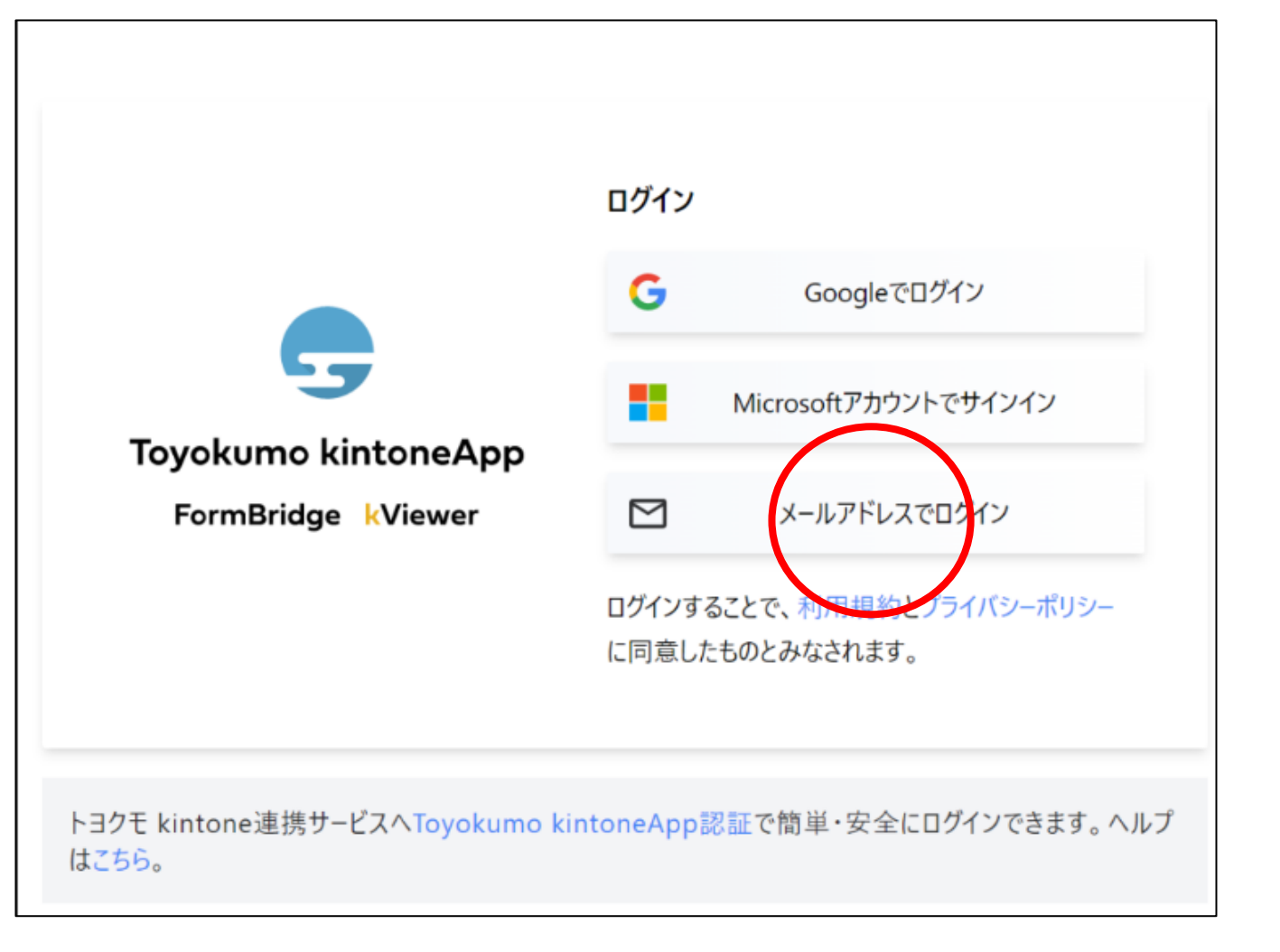

# 2.メールアドレスでログイン②

■メールアドレスを送信すると、 再度メールが届きます(次頁参照) ■そのメールのURLをクリックし、 右図が画面に表示されると、 ログイン状態になっています。 ※次回以降も①→②の手順でログイン することになります。

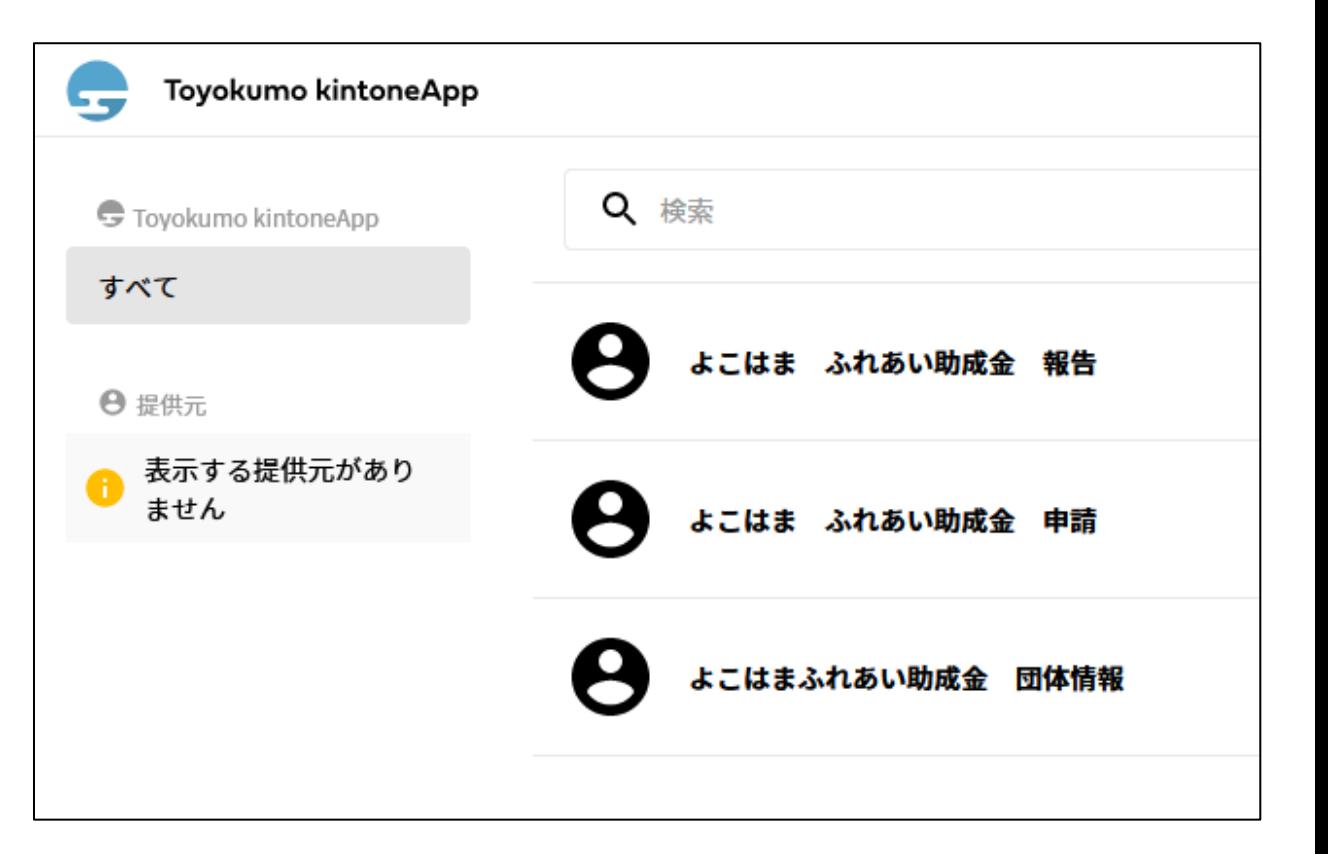

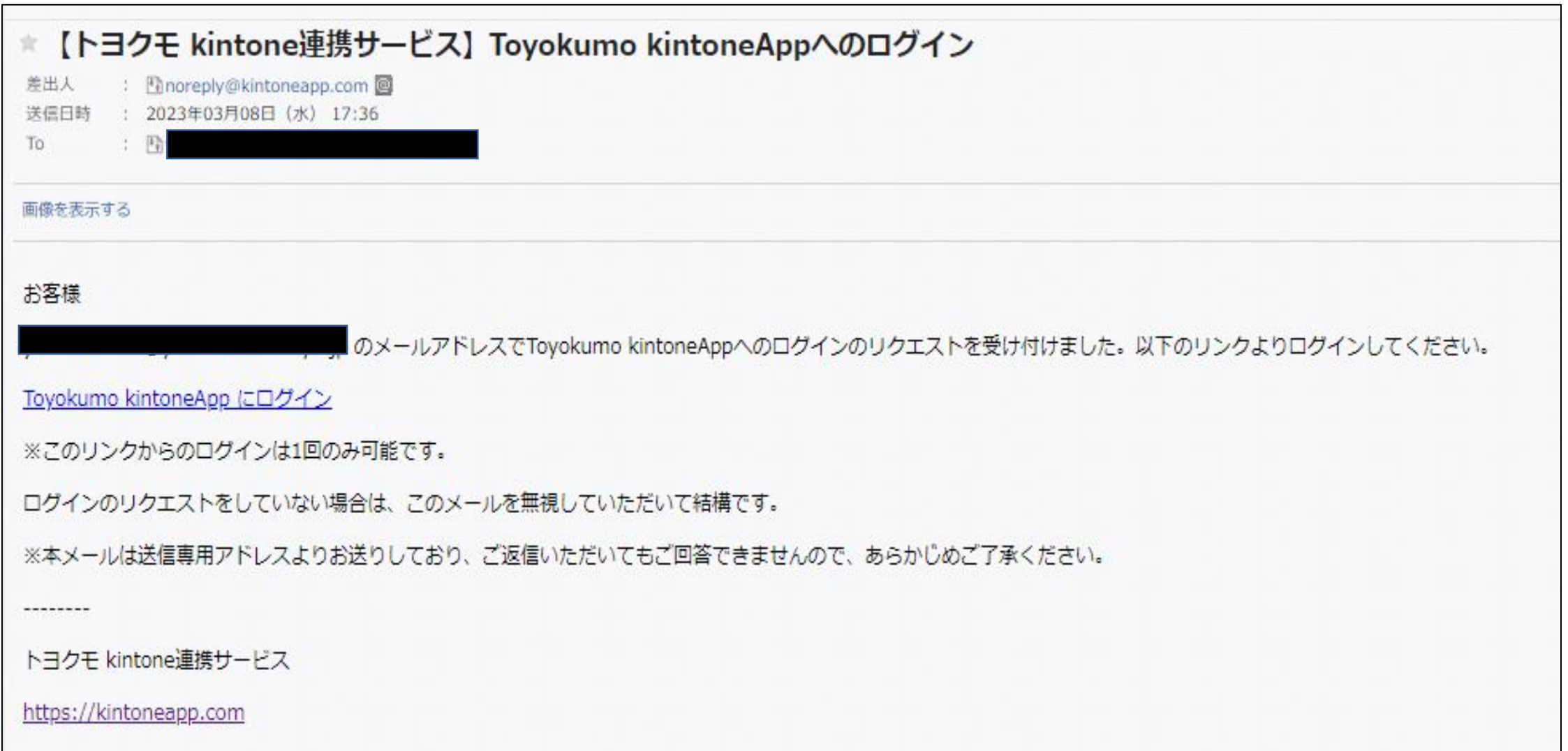

## 3.団体情報の確認・修正・入力①

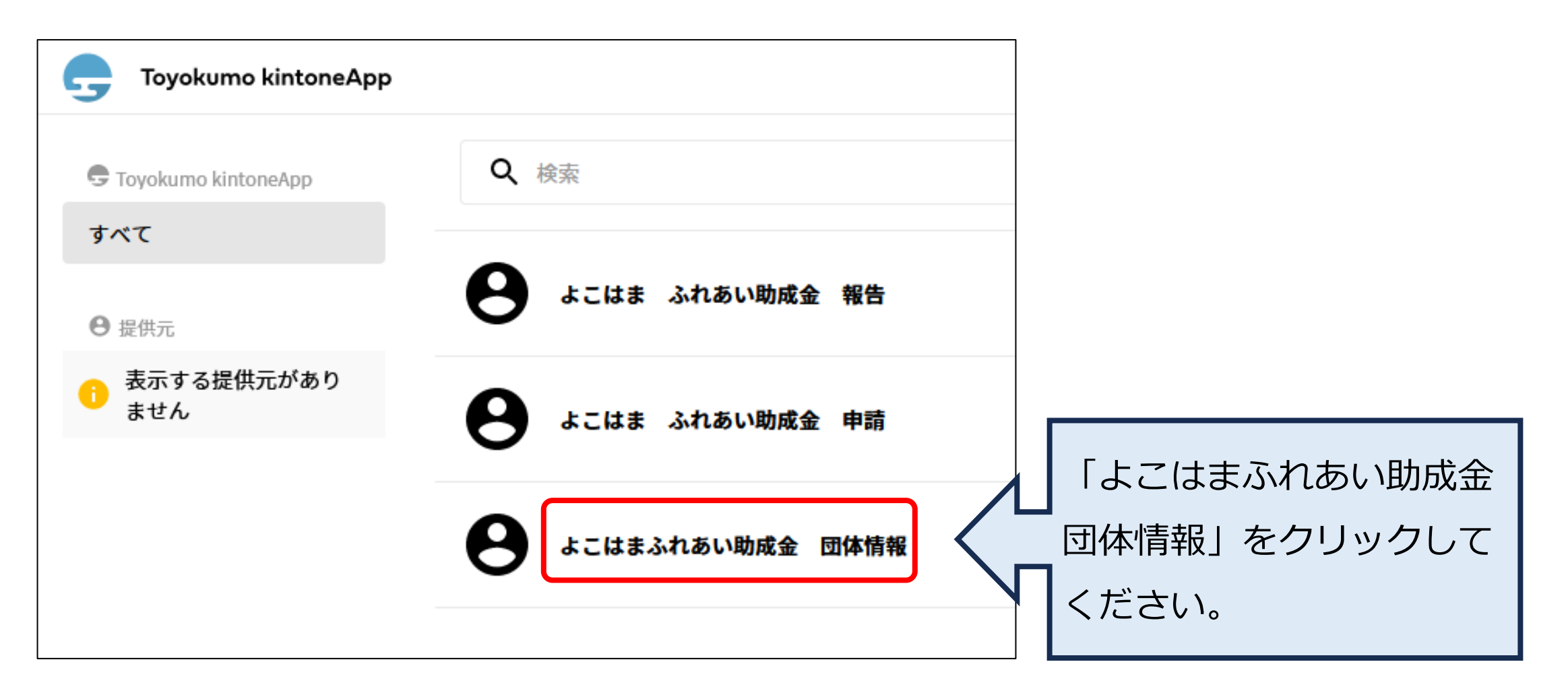

## 3.団体情報の確認・修正・入力②

ご自身の団体名が表示されている 事を確認し、団体名をクリックして ください。

#### 「内容の編集」をクリックして ください。

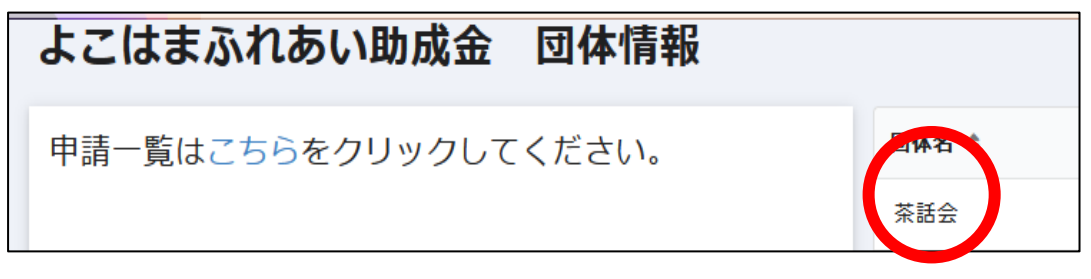

※「団体情報」画面の背景色はグレーです。

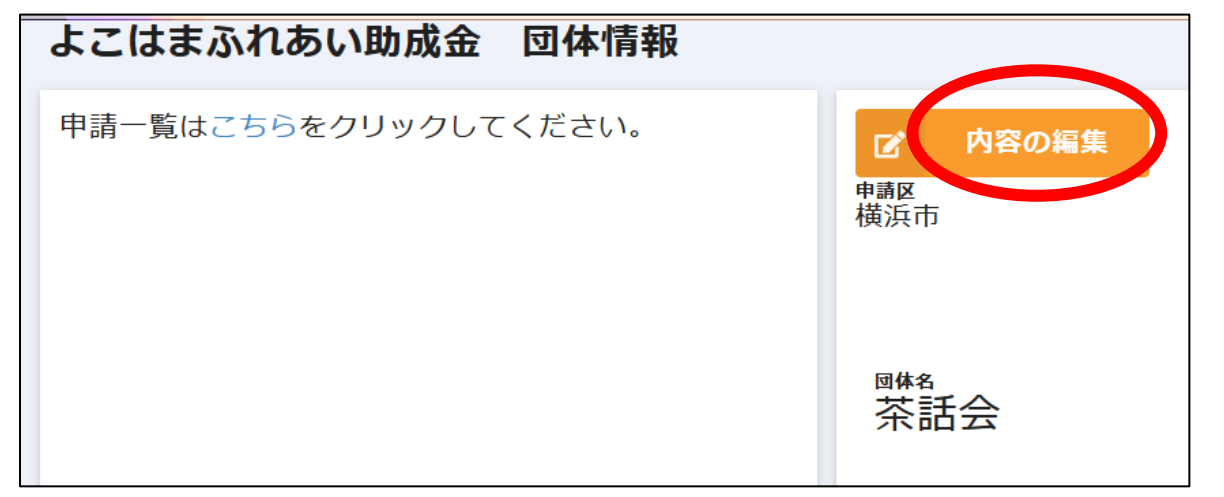

# 3.団体情報の確認・修正・入力③

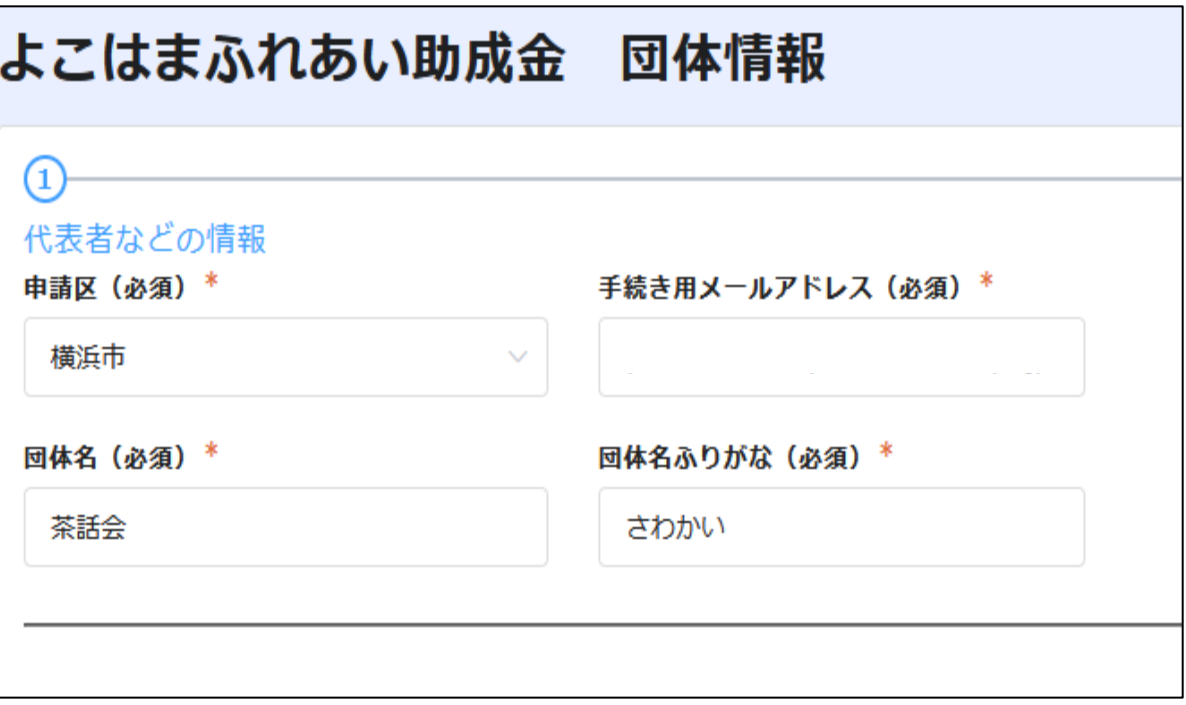

■ 継続して申請する団体は、R5年度 申請書の内容が既に登録されています。 内容を確認いただきR6年度の内容に 修正・入力してください。

■ \*は必須項目です。

- 全部で3ページあります。
- ■各ページの入力が終わったら、「次 へ」を押し、次のページに進んでくだ さい。最後のページまで進んでいただ き、「回答」ボタンを押してください。 団体情報の登録完了メールが届きます。 11

#### ふれあい助成金「団体情報」の登録完了メール

件名:ふれあい助成金「団体情報」の登録完了(お知らせ) 本文: \*\*\*\*\*\*\*\*\*\*\*\*\*\*\*\*\*\*\*\* このメールは、システムにより自動送信されています。 返信は受付けておりません。 \*\*\*\*\*\*\*\*\*\*\*\*\*\*\*\*\*\*\*\* [団体名] 御中 この度は、よこはまふれあい助成金「団体情報」のご登録・更新をいただき、ありがとうござい ます。 「団体情報」の登録内容の確認、また引き続き「申請」「報告」の手続きを行う場合は、以下の URLからアクセスしてください。

URL https://account.kintoneapp.com

## 3.団体情報の確認・修正・入力④

②

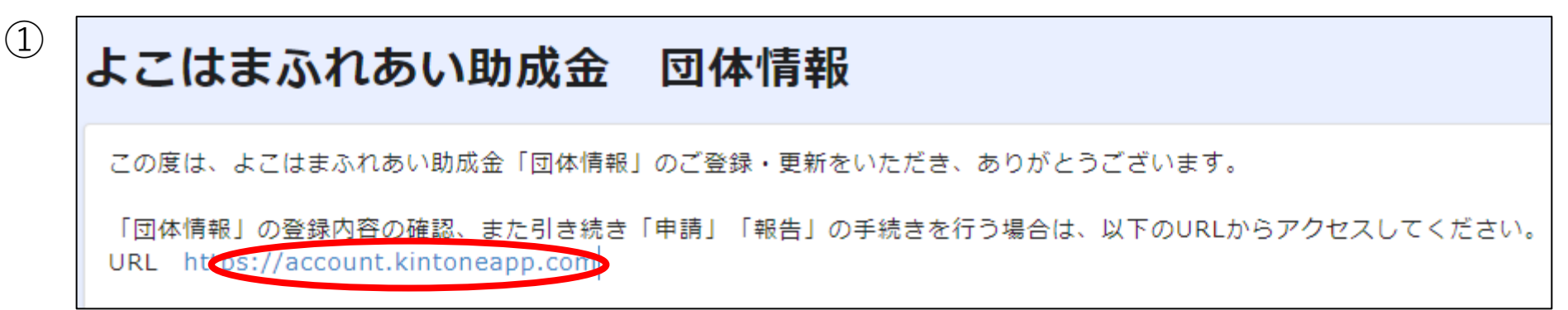

■回答ボタンを押すと上図①の 画面が表示されます。 赤丸をクリックすると、 右図②の画面に戻ります。

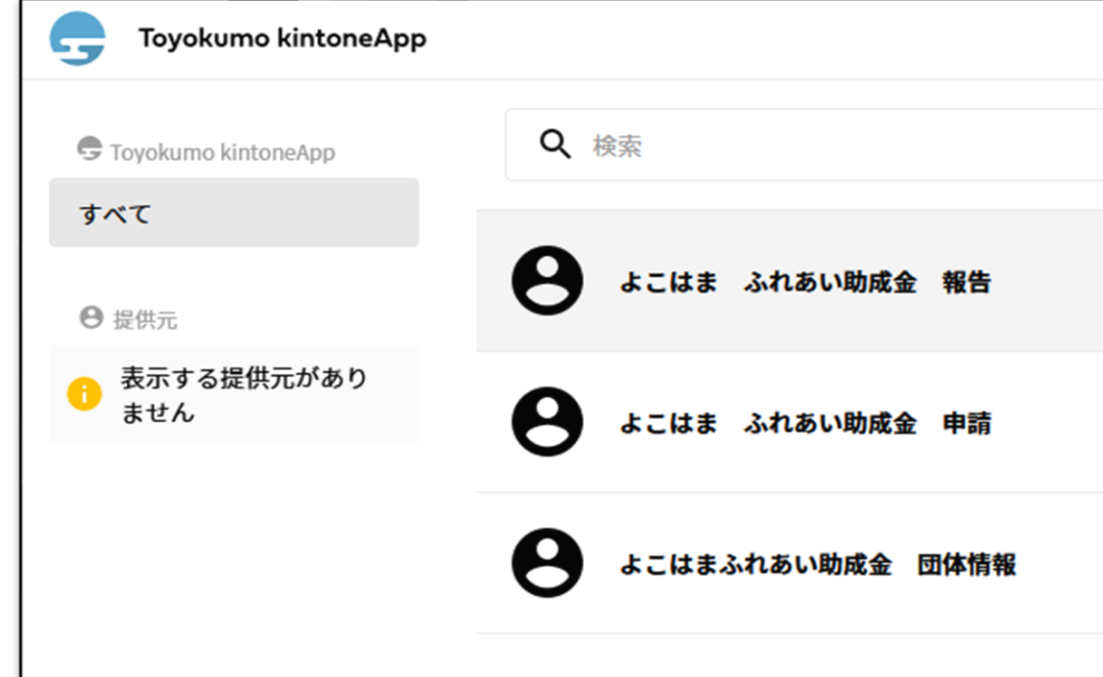

### 4.令和5年度 報告の確認・修正・入力①

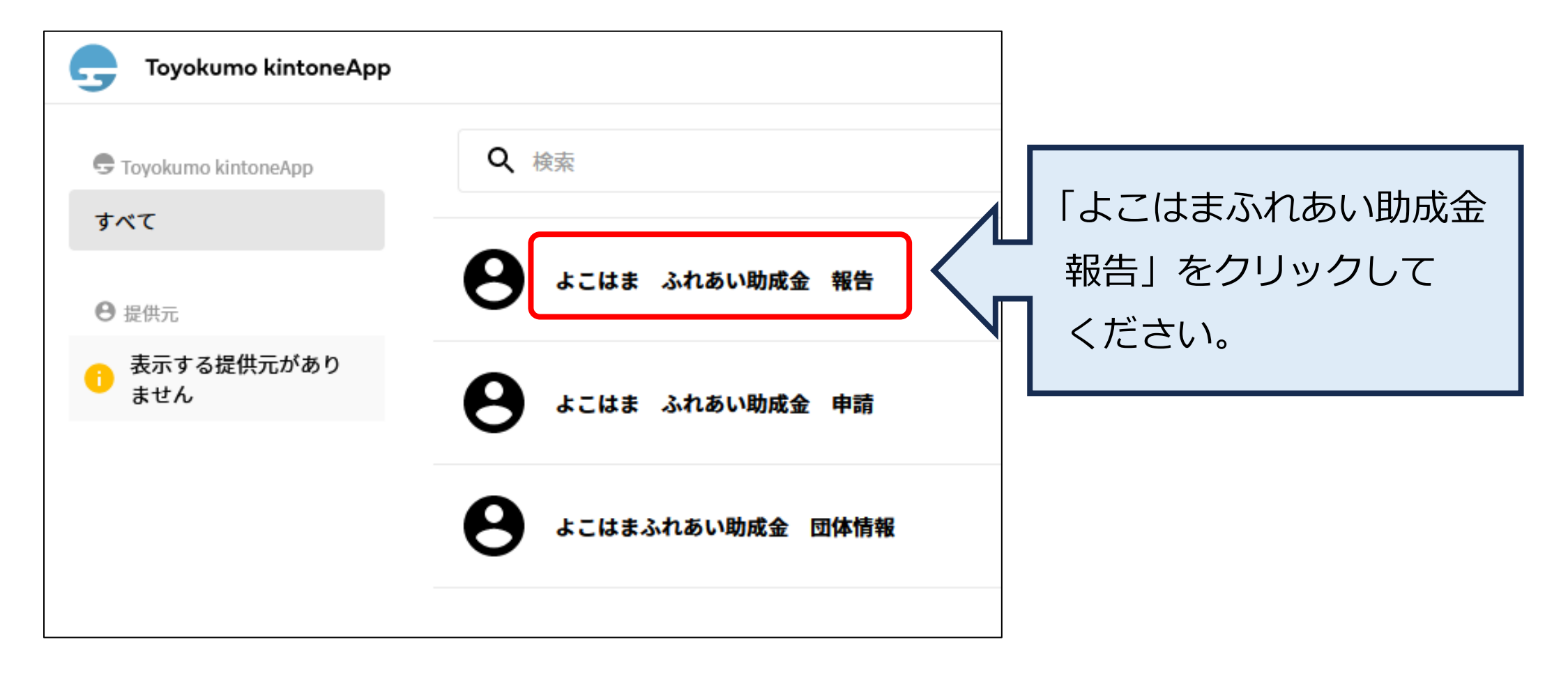

### 4.令和5年度 報告の確認・修正・入力②

ご自身の団体名が表示されている事を 確認し、団体名をクリックしてください。 「内容の編集」をクリックして ください。

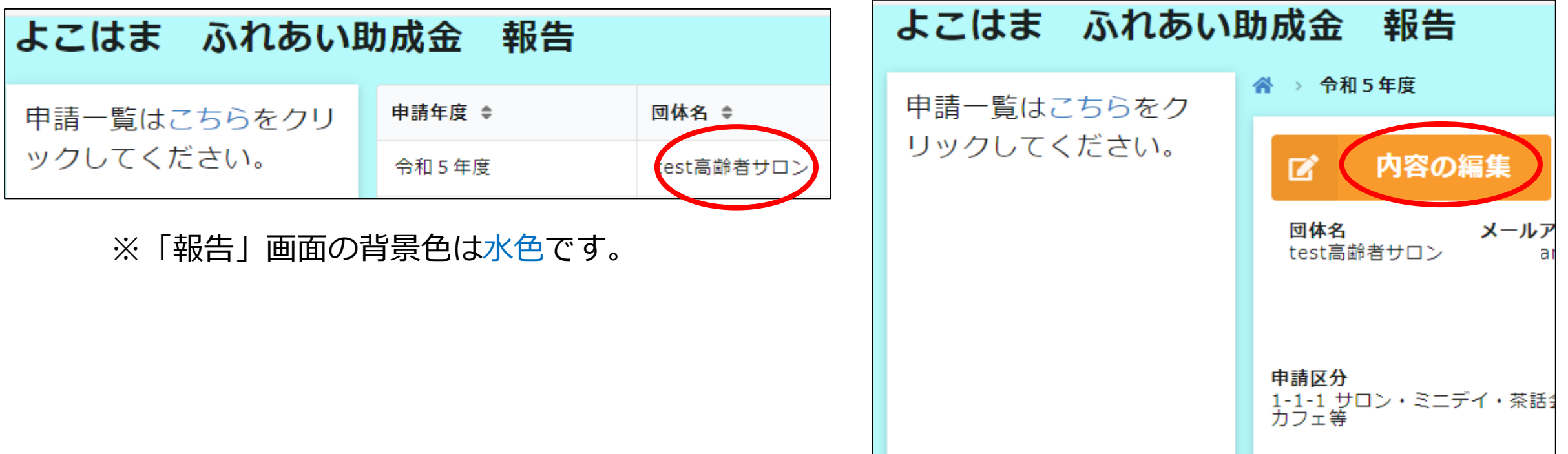

### 4.令和5年度 報告の確認・修正・入力③

ふれあい助成金 報告フォーム  $\left( 1\right)$ 収入 基本情報の入力 支出 団体名 test高齢者サロン 申請区\* 横浜市 申請年度 令和5年度 手続き用メールアドレス ふれあい助成金決定金額 80000 次へ

■入力の手間を省くため、提出いただ いたR5年度申請書の計画の内容(4 月~3月の日にち・場所・内容・備 考)が入力されています。実施した 活動内容に変更してください。

■ 回数・人数・決算は実績を入力して ください。

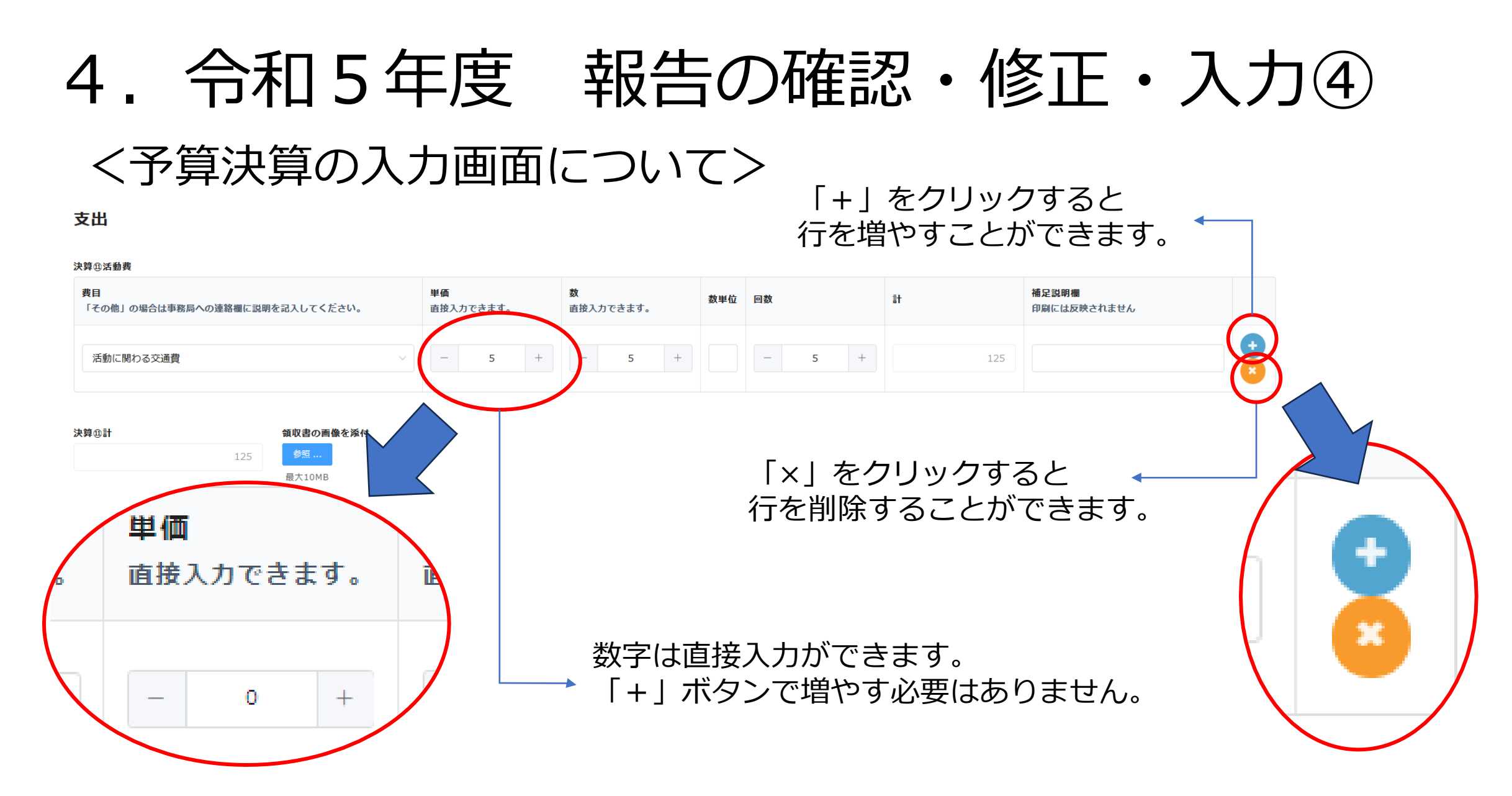

# チェックポイント<収入> 4.令和5年度 報告の確認・修正・入力⑤

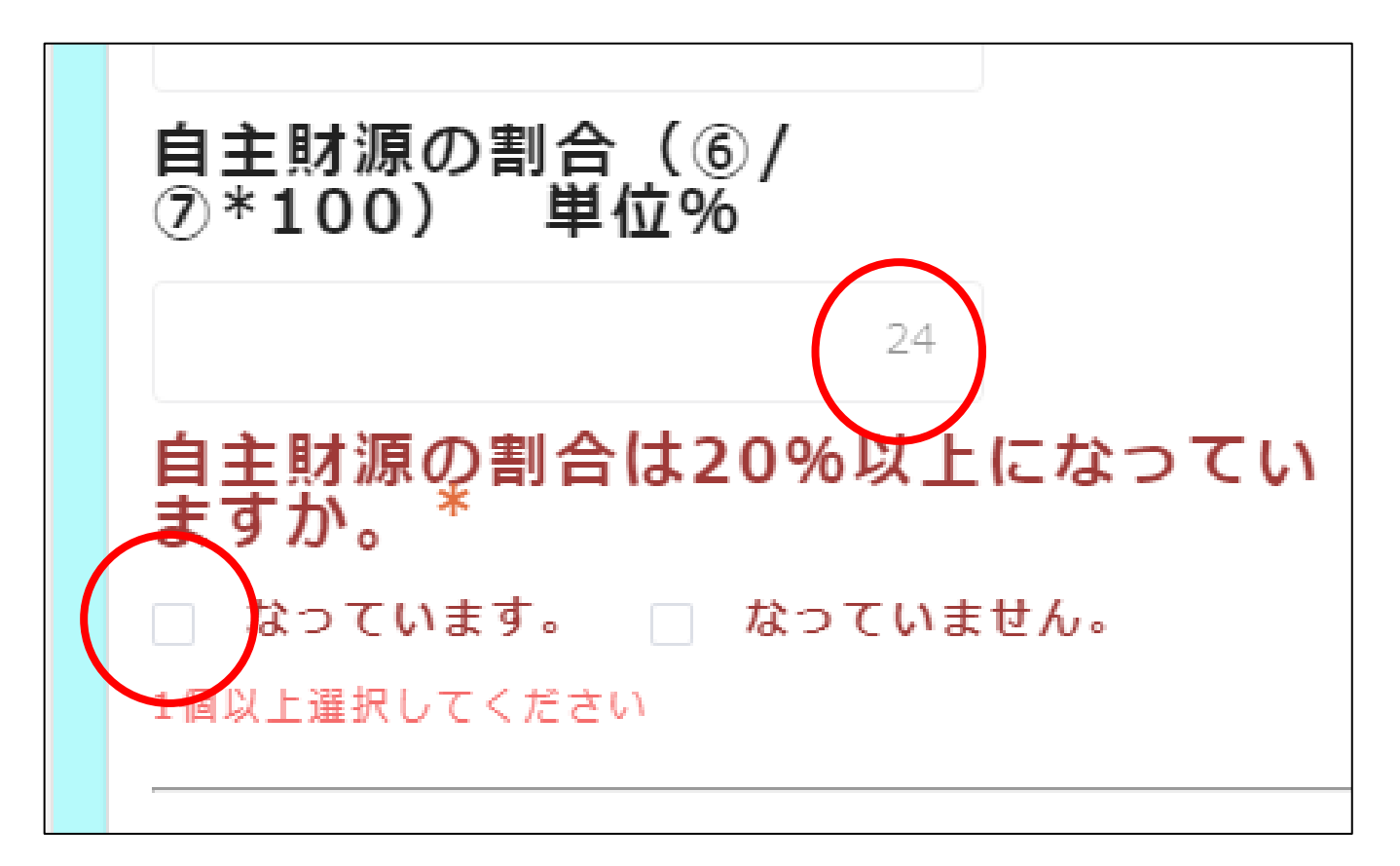

■自主財源の確認欄があります。 自主財源の割合が20%以上 あるか確認の上、チェック ボックスにチェックを入れて ください。

## 4.令和5年度 報告の確認・修正・入力⑥

#### チェックポイント<収入>

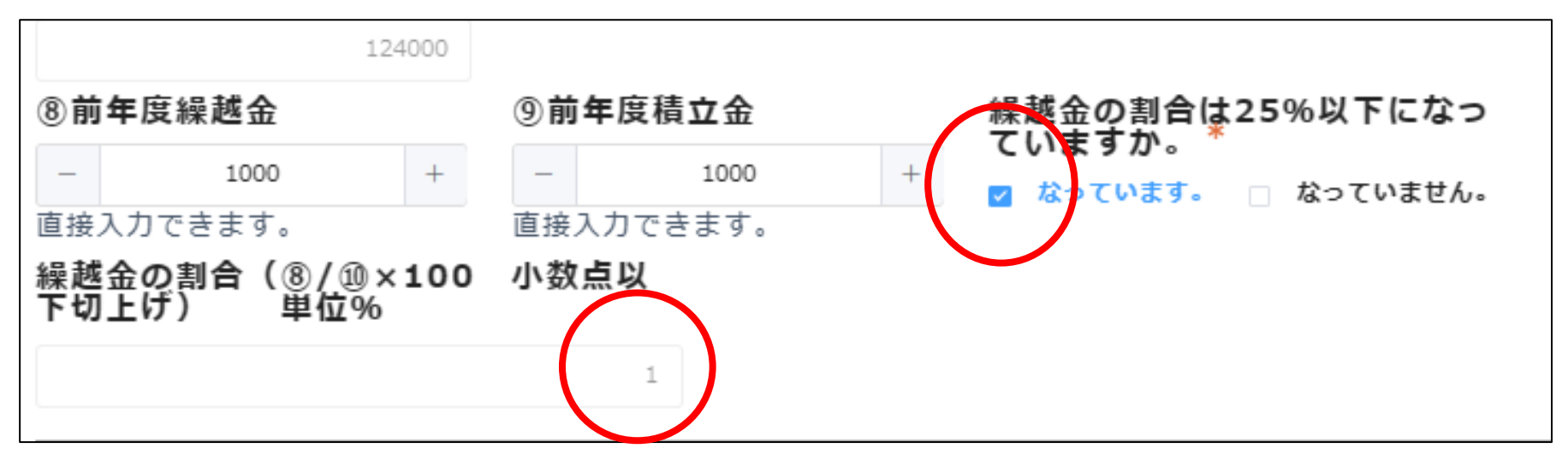

■繰越金の確認欄があります。繰越金の割合が25%以下になっている ことを確認の上、チェックボックスにチェックを入れてください。

## 4.令和5年度 報告の確認・修正・入力⑦

チェックポイント<支出>

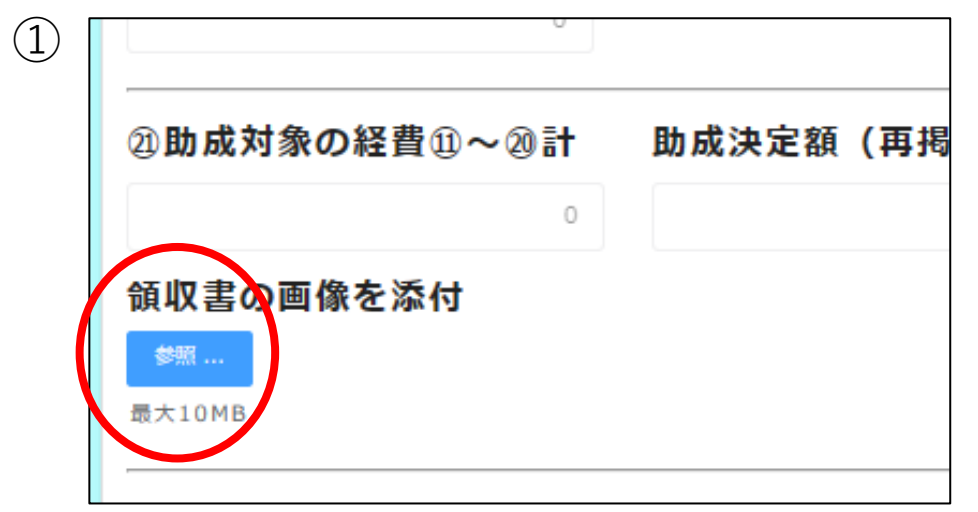

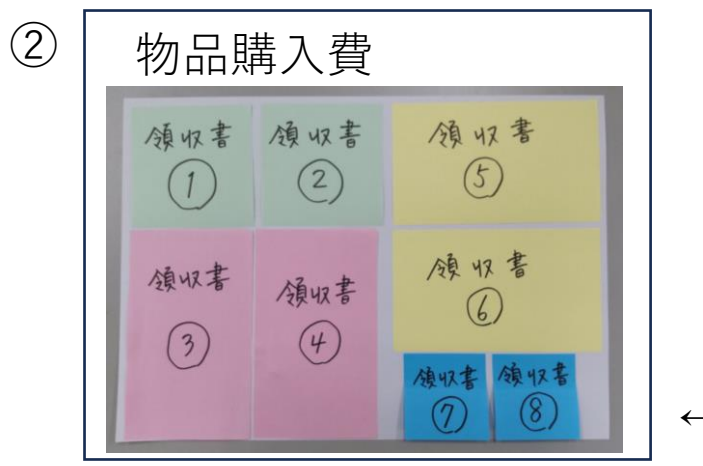

■助成金額が10万円以上の団体のみ領収書 を添付してください。

■領収書の写真を撮り、パソコンに保存しま す。なるべく支出科目ごとにまとめて1枚 の写真にしてください。(左図①参照)

■「参照」ボタンを押して、領収書の写真を ご自身のパソコンのフォルダより選択し、 添付してください。(左図②参照)

←領収書の撮影見本 2000年 - 2000年 - 2000年 - 2000年 - 2000年 - 2000年 - 2000年 - 2000年 - 2000年 - 2000年 - 2000年 - 2000年 - 2000年 - 2000年 - 2000年 - 2000年 - 2000年 - 2000年 - 2000年 - 2000年 - 2000年 - 2000年 - 2000年 - 2000年 - 2000年 - 2000年 - 20

## 4. 令和5年度 報告の確認・修正・入力⑧

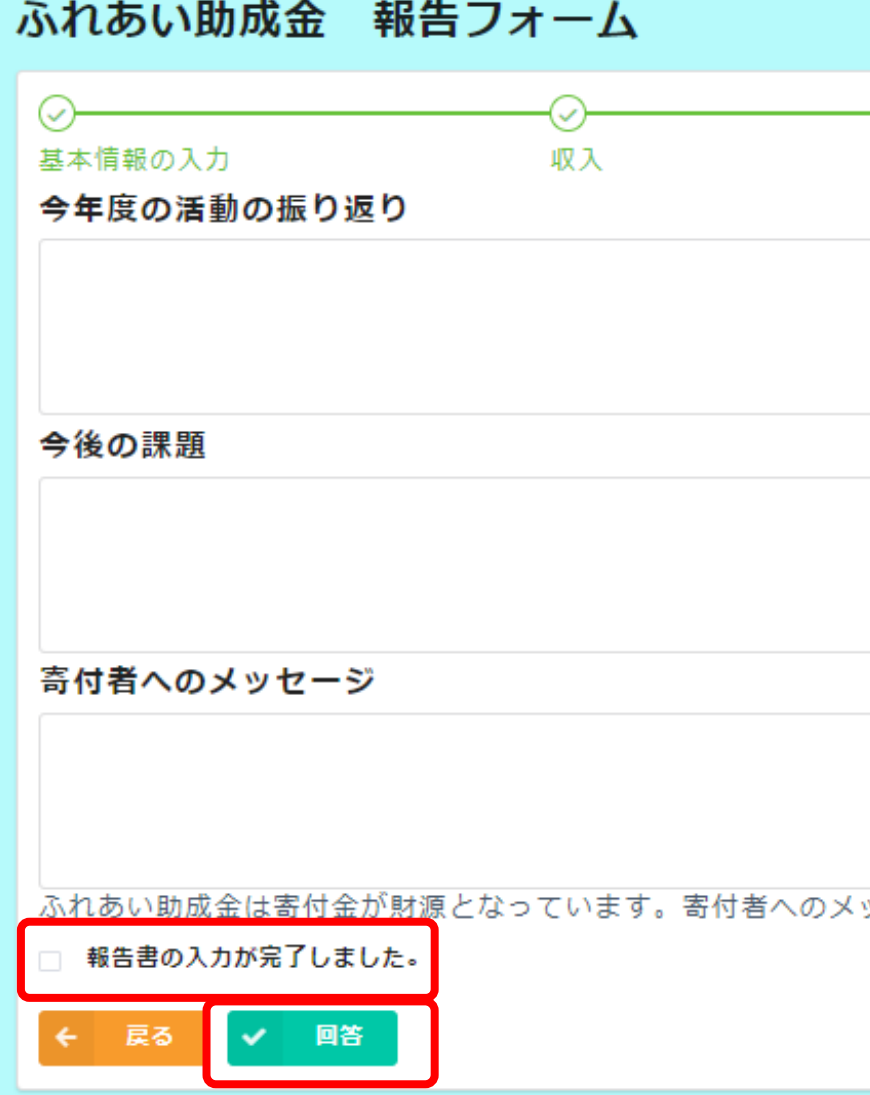

■最後まで進んでいただき、全て入力が 終わりましたら、「報告書の入力が完 了しました。」にチェックを入れてい ただき、「回答」ボタンを押してくだ さい。報告の登録完了(お知らせ) メールが届きます。

#### ふれあい助成金「報告」の登録完了メール

件名:ふれあい助成金「報告」の登録完了(お知らせ)

本文:

\*\*\*\*\*\*\*\*\*\*\*\*\*\*\*\*\*\*\*\*\*

このメールは、システムにより自動送信されています。 返信は受付けておりません。

\*\*\*\*\*\*\*\*\*\*\*\*\*\*\*\*\*\*\*\*\*

[団体名] 御中

この度は、よこはまふれあい助成金「報告」内容をご登録いただき、ありがとうございます。

「報告」の登録内容は、以下のURLからご確認いただけます。

URL https://yokohamashakyo.viewer.kintoneapp.com/public/houkoku

### 5. 完了報告書のデータ保存・印刷

■回答ボタンを押すと右図①の画面が表示さ れます。赤丸をクリックすると、右図②の 画面に戻ります。

■右図②の団体名をクリックすると、右図③ 2 が表示されます。「報告書印刷」をクリッ クすると、完了報告書のPDFデータが表示 されます。データ保存や印刷が可能です。 ただし、スペースの関係で全ての入力デー タが表示されない欄があります。

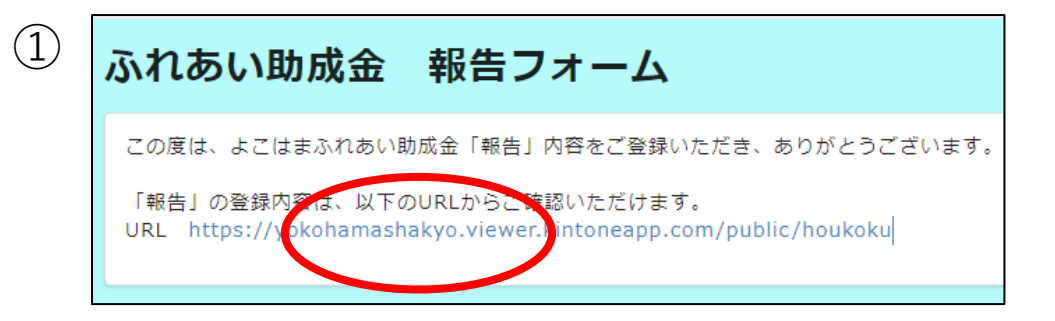

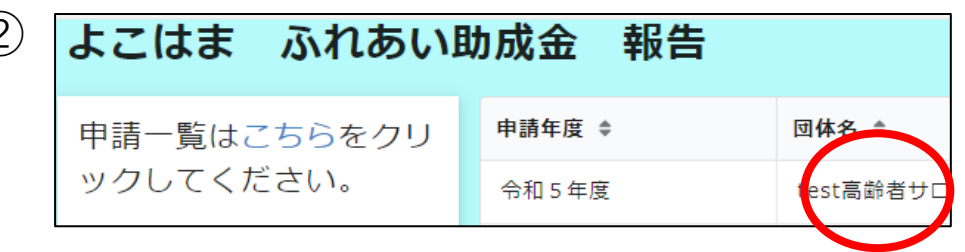

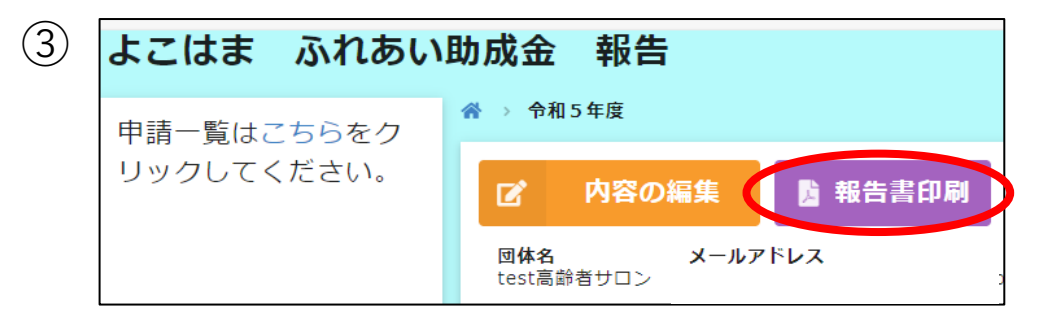

## 6. 報告フォームから申請フォームへ進む

■回答ボタンを押すと<mark>右図①</mark>の画面 が表示されます。赤丸をクリック すると、右図②の画面に戻ります。

■R6年度の申請をする場合は、右 図②の赤丸をクリックしてくださ

い。

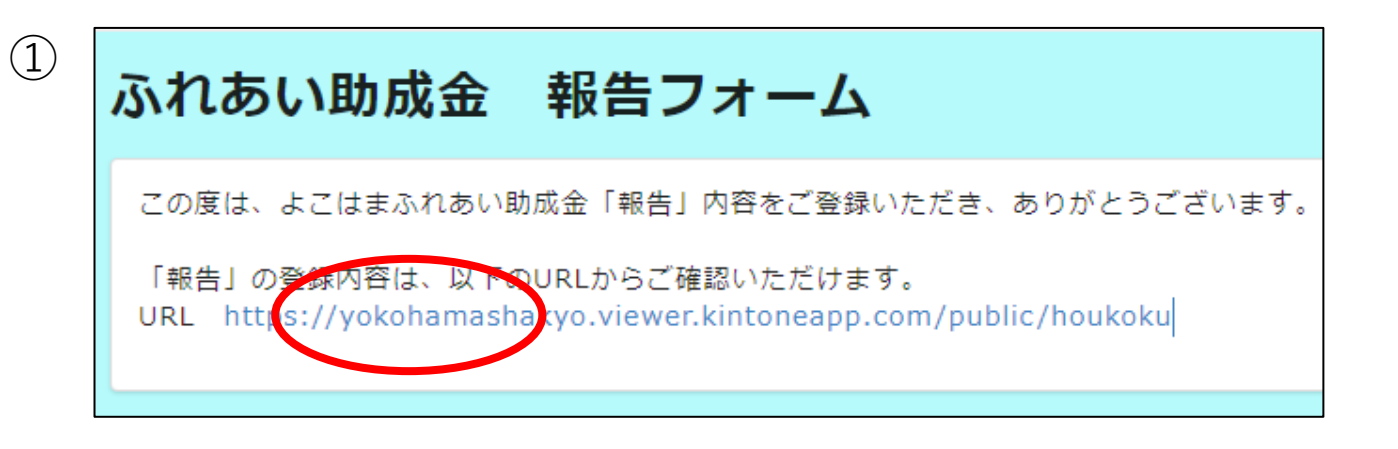

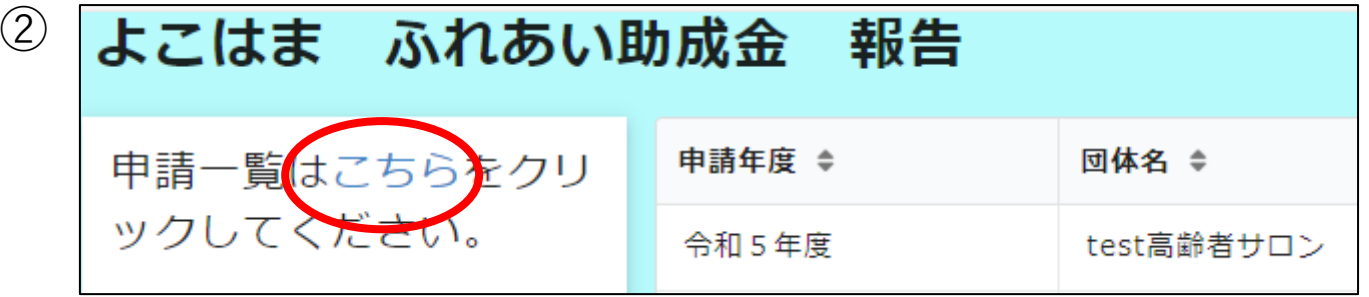

## 7.令和6年度 申請の確認・修正・入力①

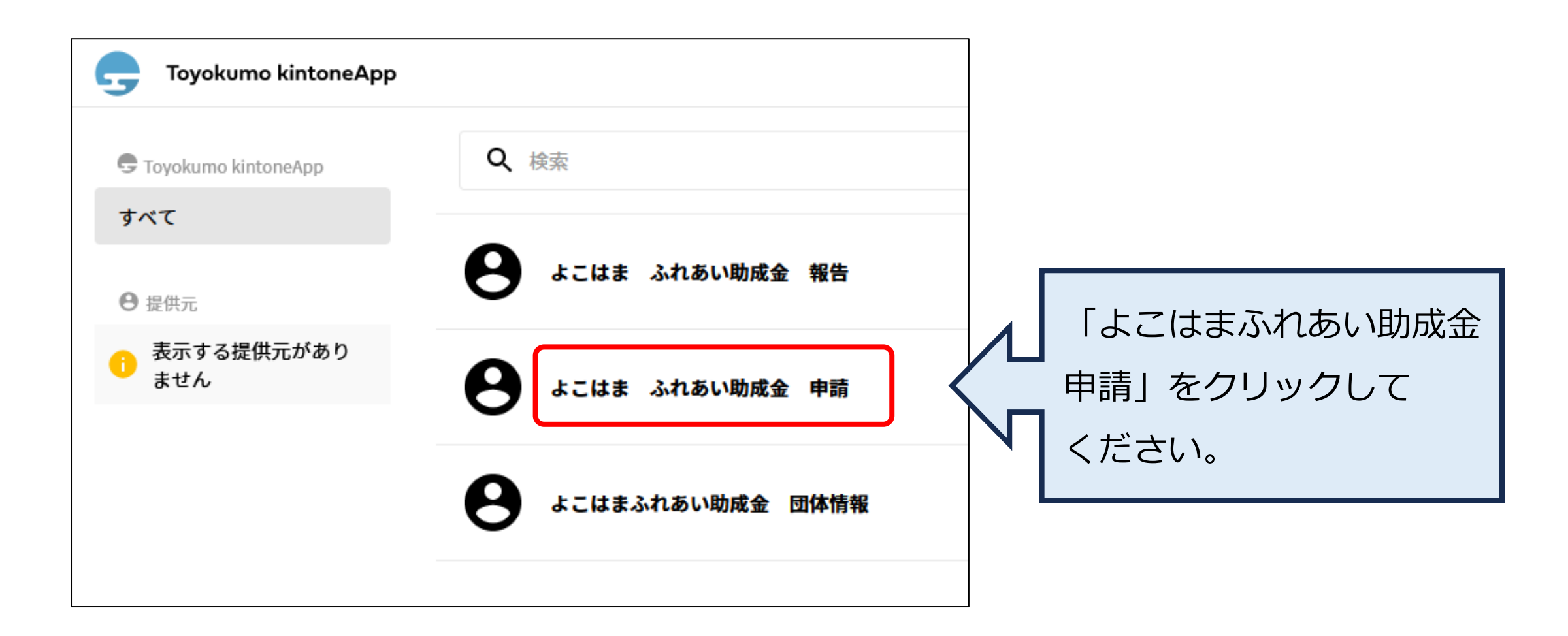

### 7.令和6年度 申請の確認・修正・入力②

ご自身の団体名が表示されている事を 確認し、団体名をクリックしてください。 「内容の編集」をクリックして ください。

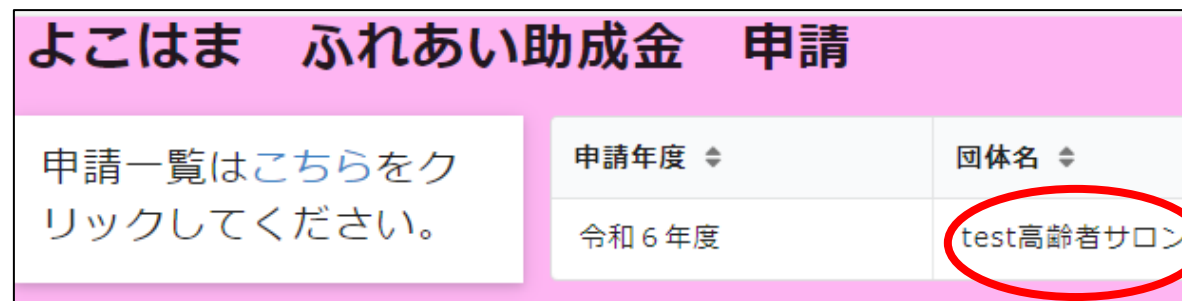

※「申請」画面の背景色はピンク色です。

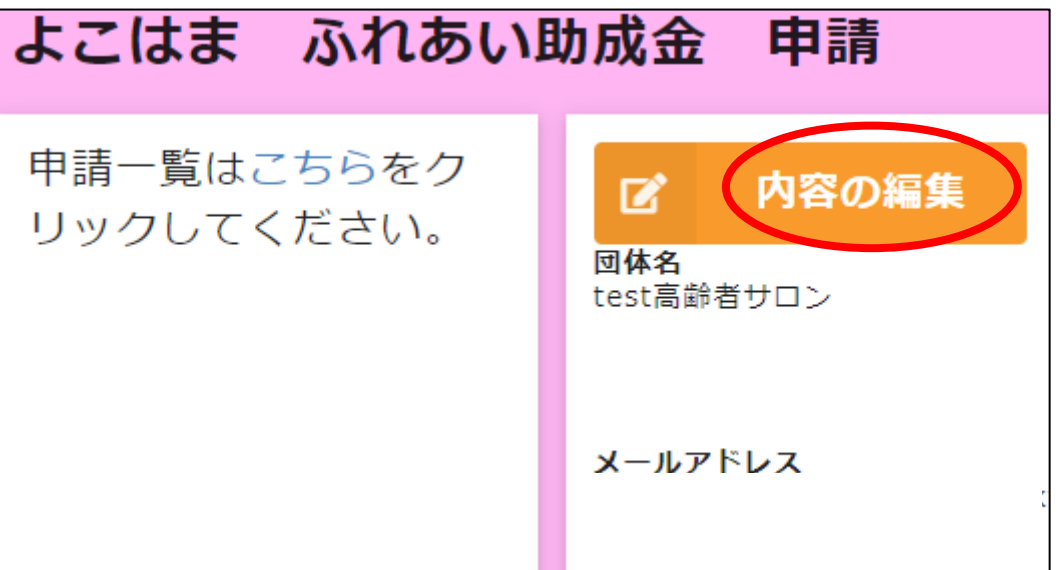

### 7.令和6年度 申請の確認・修正・入力③

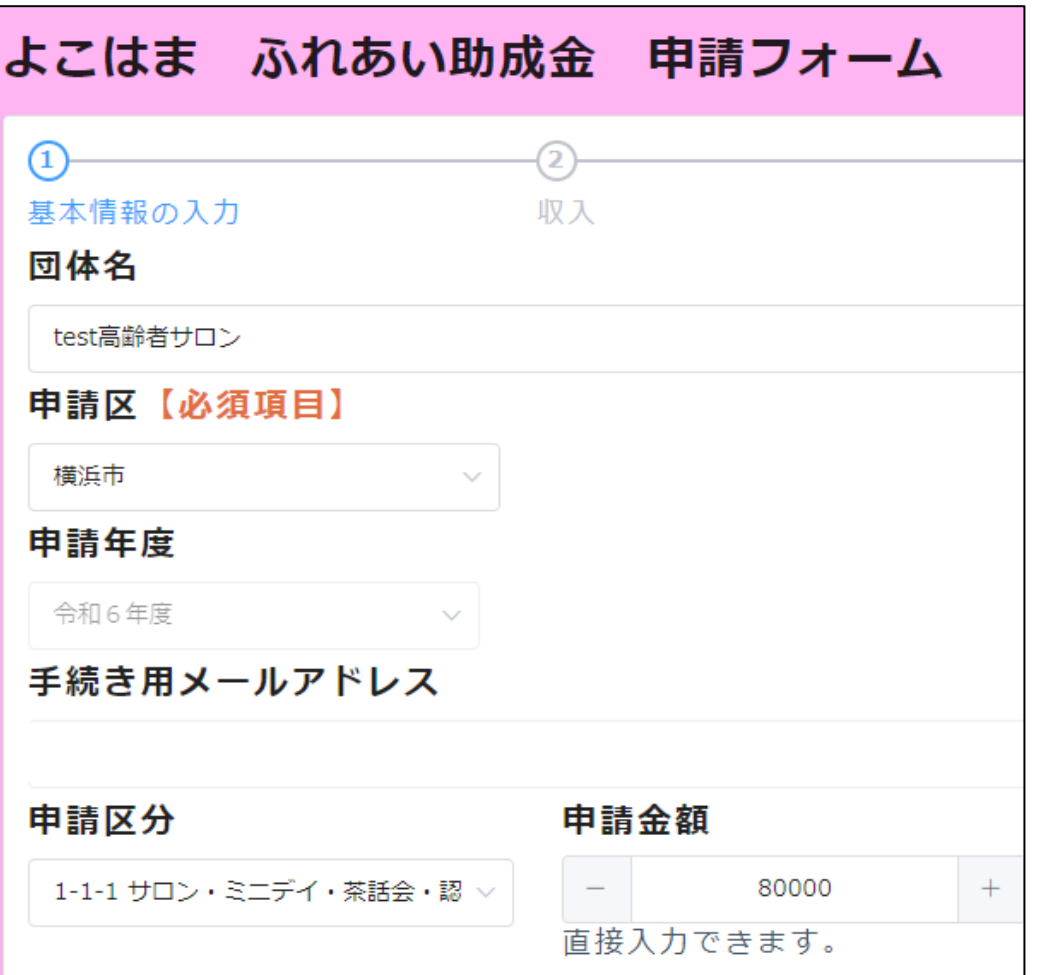

■継続して申請する団体は、入力の手 間を省くため、令和5年度申請書の 内容が一部登録されています。 令和6年度の申請内容に変更してく ださい。 <事前に登録済みの項目> 団体名・代表者名・事業名・事業計画・予算等 ※予算のうち「他からの助成金・補助金」「その他の 収入」「繰越金」「積立金」は削除しています。 ■ 全部で5ページあります。

### 7.令和6年度 申請の確認・修正・入力④

チェックポイント<収入>

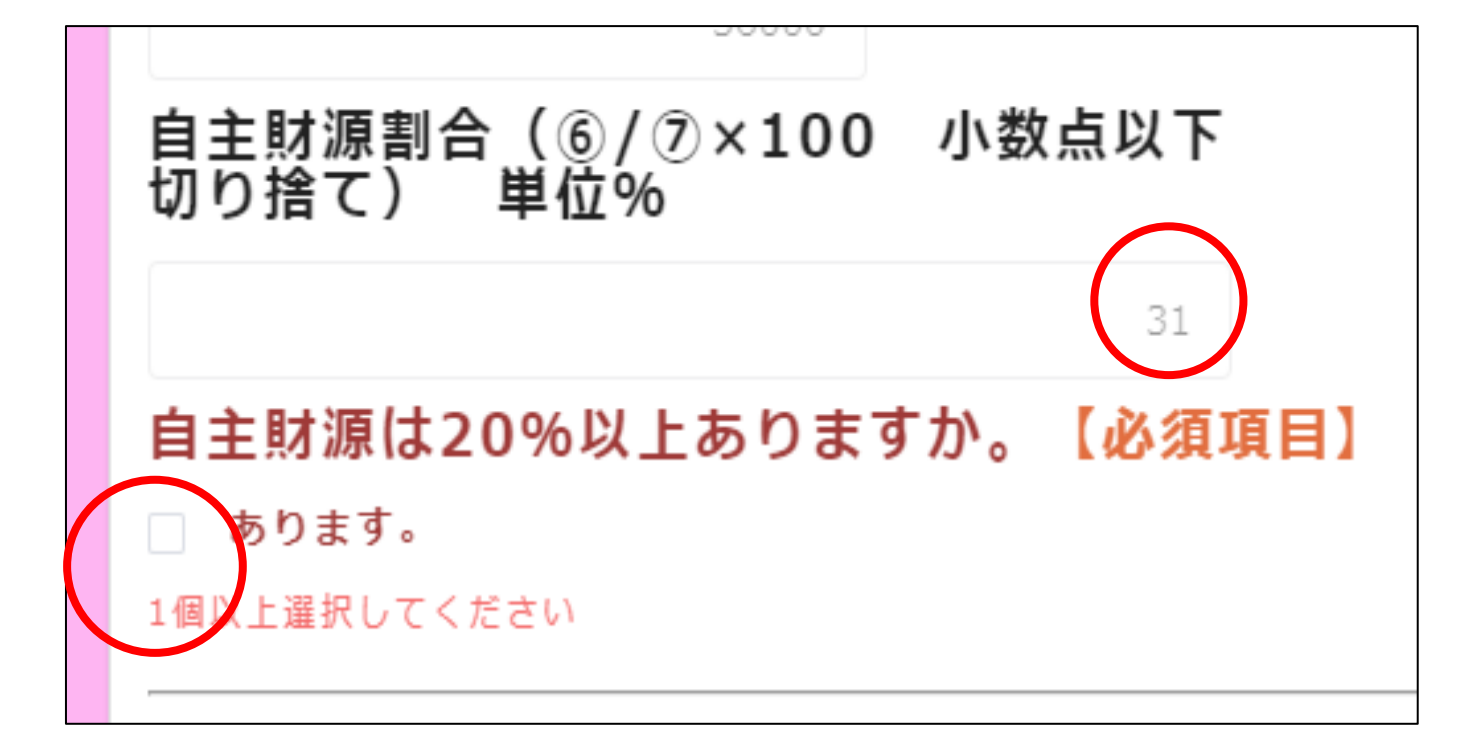

■自主財源の確認欄があります。 自主財源の割合が20%以上 あるか確認の上、チェック ボックスにチェックを入れて ください。

# 7.令和6年度 申請の確認・修正・入力⑤

#### チェックポイント<収入>

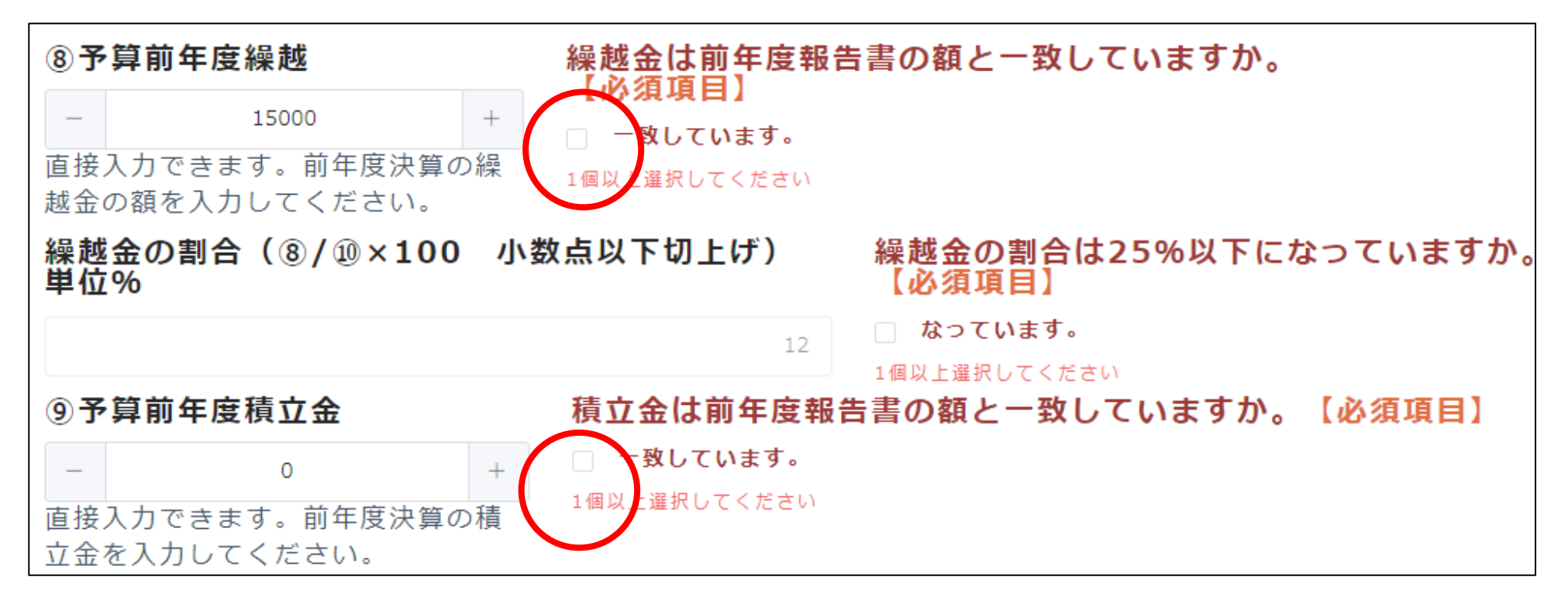

■ 繰越金・積立金の確認欄があります。令和5年度報告に入力した次年度繰越金・積立金と同じ 額が、令和6年度申請書の前年度繰越金・積立金に入力した額と一致しているか確認の上 チェックボックスにチェックを入れてください。 <sup>29</sup>

# 7.令和6年度 申請の確認・修正・入力⑥

チェックポイント<収入>

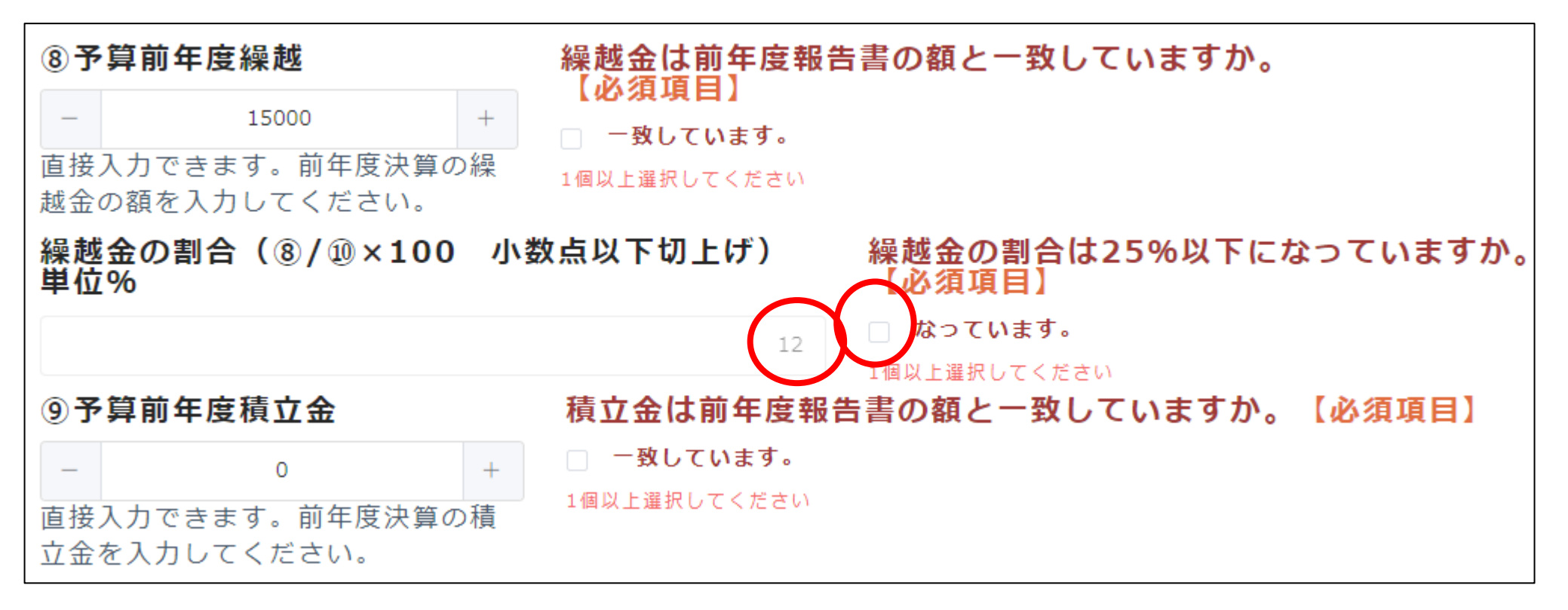

■繰越金の割合が25%以下になっていることを確認の上、チェックボックスに

チェックを入れてください。

### 7.令和6年度 申請の確認・修正・入力⑦

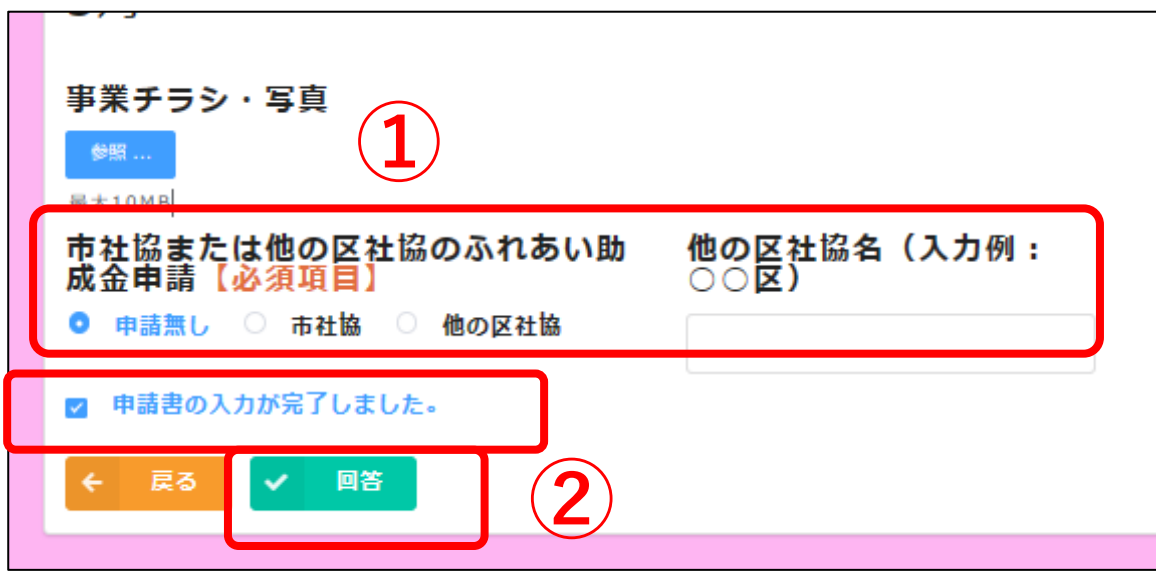

■①団体が別の事業で市社協または 他の区社協のふれあい助成金を申請 しているのか確認する項目です。 該当する内容を選択してください。

■2最後まで進んでいただき、全て入力が終わりましたら、「申請書の入力が 完了しました。」のチェックボックスにチェックを入れていただき、「回答」 ボタンを押してください。申請の登録完了(お知らせ)メールが届きます。

#### ふれあい助成金「申請」の登録完了メール

件名:ふれあい助成金「申請」の登録完了(お知らせ)

本文:

\*\*\*\*\*\*\*\*\*\*\*\*\*\*\*\*\*\*\*\*\*

このメールは、システムにより自動送信されています。 返信は受付けておりません。

\*\*\*\*\*\*\*\*\*\*\*\*\*\*\*\*\*\*\*\*\*

[団体名] 御中

この度は、よこはまふれあい助成金「申請」内容をご登録いただき、ありがとうございます。

「申請」の登録内容は、以下のURLからご確認いただけます。

URL https://yokohamashakyo.viewer.kintoneapp.com/public/shinsei

## 8.申請書のデータ保存・印刷

- ■回答ボタンを押すと右図①の画面が表示 されます。赤丸のリンクをクリックする と、右図②の画面に戻ります。
- ■右図②の団体名をクリックすると、右図 ③が表示されます。「申請 印刷」をク リックすると、申請書のPDFデータが表 示されます。データ保存や印刷が可能で す。ただし、スペースの関係で全ての入 力データが表示されない欄があります。

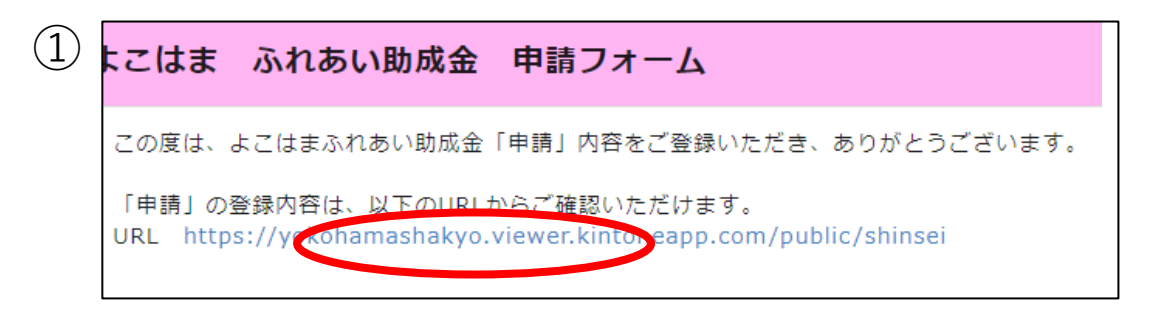

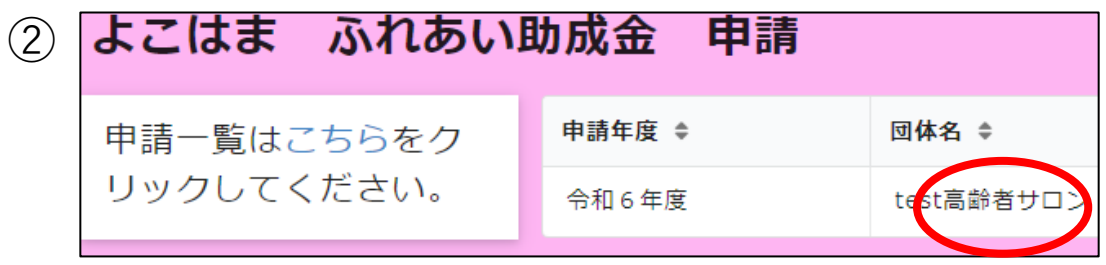

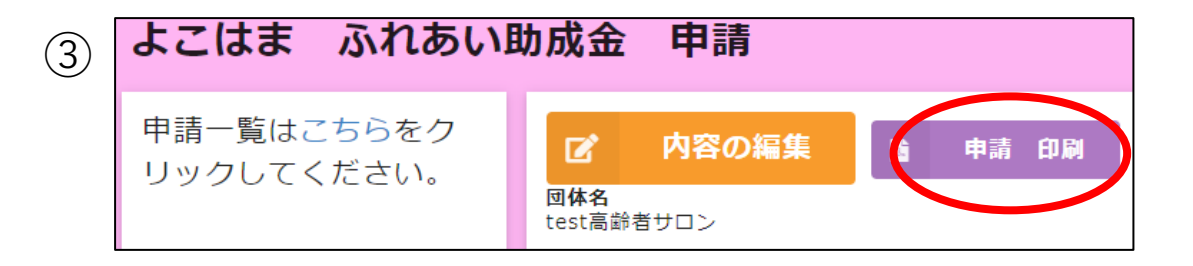

## Q 1 : メールが届かない場合

A:自動送信されるメールが届かない場合は、受信拒否または迷惑メール フォルダに振り分けられている可能性がありますので、使用しているメー ルアドレスの設定を確認し、正常に受信できるようにしてください。

#### 自動送信メールは、以下のメールアドレスから送信されます。

autoreply@kintoneapp.com

noreply@kintoneapp.com

no-reply@yokohamashakyo.jp

※迷惑メールフォルダに振り分けられている場合は、迷惑メールフィル ターの設定を解除してください。

# Q2:フォームの入力を中断する場合

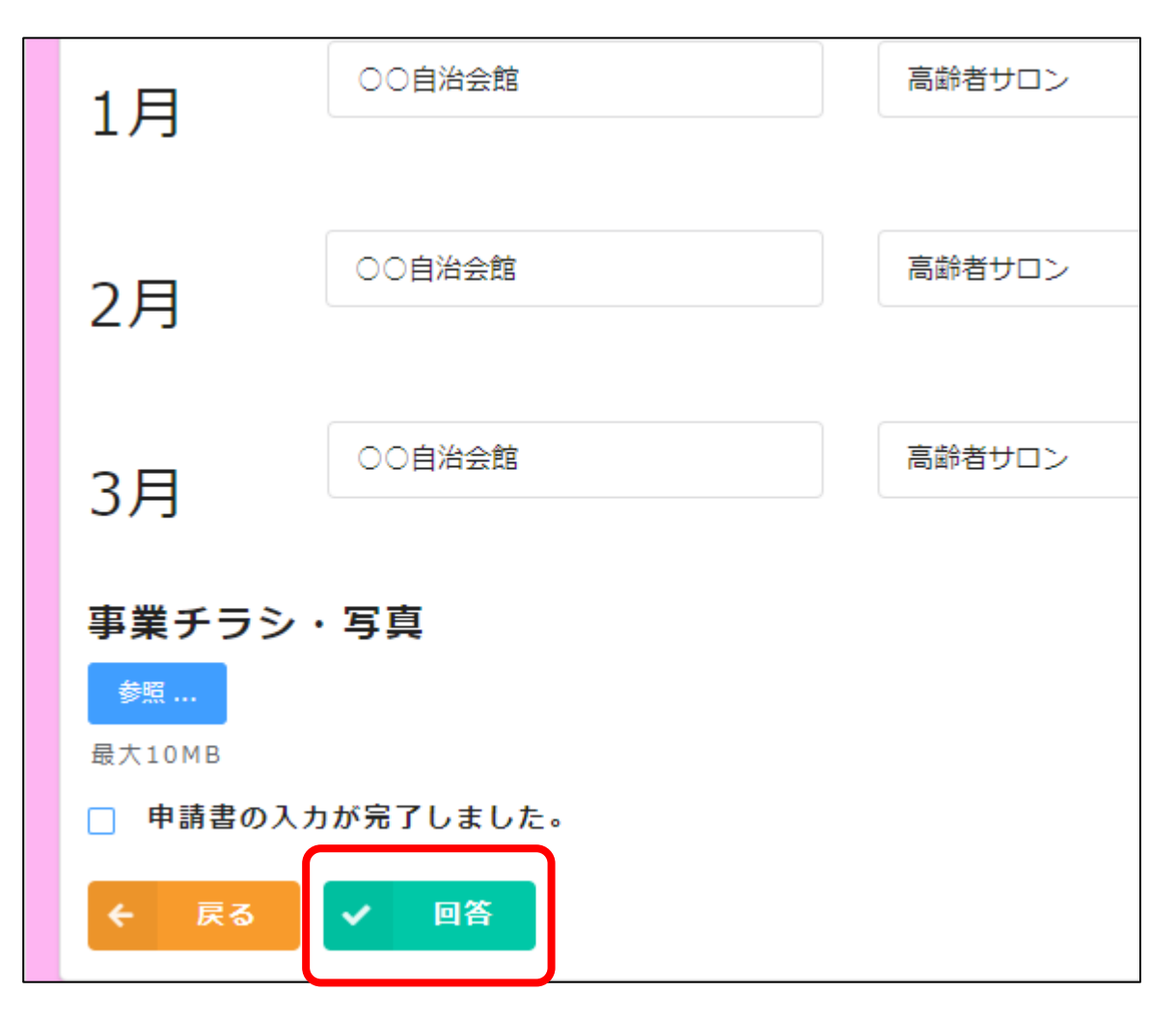

A:途中で入力を中断する場合は、 入力していただいたデータを保存す るために、最終ページまで進んでい ただき、回答ボタンを押してくださ い。

#### Q3:入力の再開または回答後の修正入力を する場合

件名:〔通知〕[申請年度]ふれあい助成金入力フォームのお知らせ

本文:

[団体名] 御中

日頃より本会事業の推進につきまして、ご理解とご協力をいただき、 誠にありがとうございます。 本日は、[申請区]社会福祉協議会 ふれあい助成金についてご連絡い たしました。

本メールは、ふれあい助成金の電子申請をはじめてご利用いただく 方にお送りしています。 以下のURLから団体情報・各種申請フォームをご確認いただけます。

https://account.kintoneapp.com/

※このメールは送信用メールアドレスです。 本メールにご返信いただいてもお答えできませんのでご了承くださ い。

A:スライド5ページの「ふれあい 助成金入力フォームのお知らせメー ル」に記載されたURLをクリック し、ログインの手順で進みます。

## Q4:申請内容を印刷したい場合

A:スライド23ページなどにあるように、 PDFで表示させ、データ 保存や印刷することができます。ただし、スペースの関係で全ての入力 データが表示されない欄があります。 収支のページについては、1科目 あたり説明(内訳・算出根拠)で表示されるのは**3行まで**となります。 それ以上は表示されないため、**フォームブリッジの画面を印刷するか、 メモで残すようにしてください。**

#### ご不明な点等ございましたら、下記までお問い合わせください。

<問い合わせ> 横浜市西区社会福祉協議会 TEL:450-5005 FAX:451-3131 メール:info@yoko-nishishakyo.jp